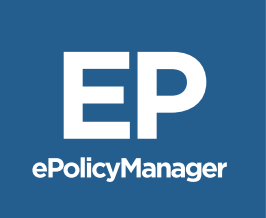

# User Guide ePolicy Manager®

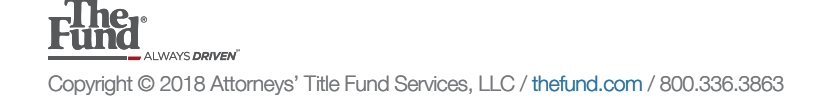

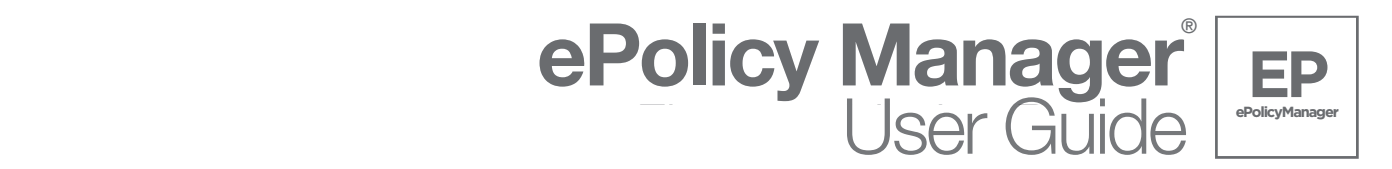

can be printed or saved electronically for their records. Additionally, when final policy schedules are complete and ready for submission to The Fund, users can upload final policy schedules through **ePolicyManager** and a remittance invoice is generated. **ePolicyManager** was created for Fund members who **do not** use DoubleTime as their closing software; but would like the convenience of receiving their Old Republic commitment and serialized policy jackets electronically. **ePolicyManager** users have the added benefit of generating a Rating Worksheet which

> There are two tasks which can be completed in **ePolicyManger**; **Creating a New File** and **Searching Existing File(s)** this User Guide will review both tasks.

# **Logging into The Fund website** (Step 1)

1. Log into www.thefund.com, in the **Launch Center** select the **ePolicyManager Launch App** link.

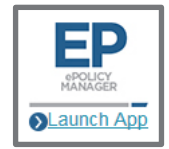

#### **Creating a New File** (Steps 2 – 3)

2. Select the **Create New File** link.

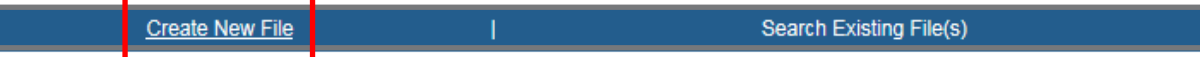

3. Select the appropriate branch location (if applicable) for your firm or title agency and select the **Submit** button at the bottom of the screen.

# **Generating a Commitment Jacket** (Steps 4 – 17)

4. Enter general file details in the **File Information (Basic Rating)** section. Required fields are denoted with an (\*) asterisk.

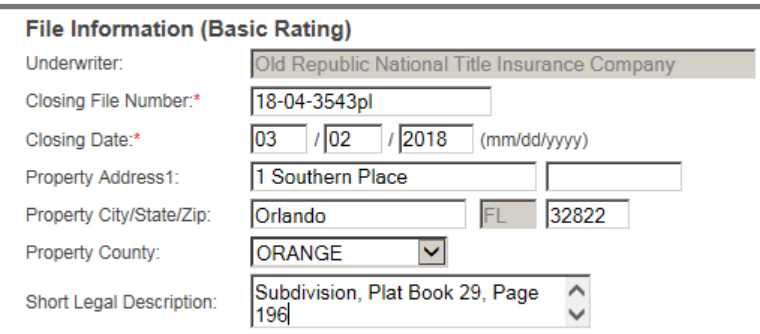

5. **Rating Information** entered at this location will populate onto the **Rating Worksheet**.

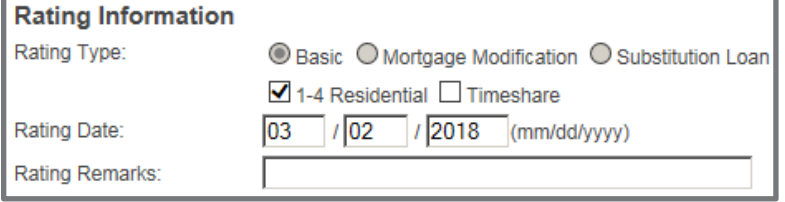

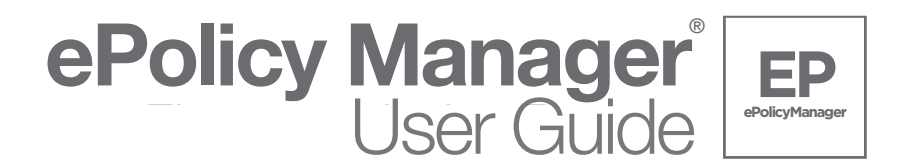

- **Substitution Loan** are also available. If additional assistance is needed with rating options<br>contact Finance Customer Service at 800.275.2842 6. The **Rating Type** default is **Basic**; advanced rating options of **Mortgage Modification** and contact Finance Customer Service at 800-275-2843.
- You can access ePolicyManager by logical into with your user ID and password. Once your user ID and password. O 7. The **Rating Date** entered at this location can is at the user's discretion.
	- 8. Information entered in **Rating Remarks** will populate onto the **Rating Worksheet**, this is an optional field.
	- 9**. Policy Information** is the location to select the policy type and enter basic information prior to generating the commitment jacket.

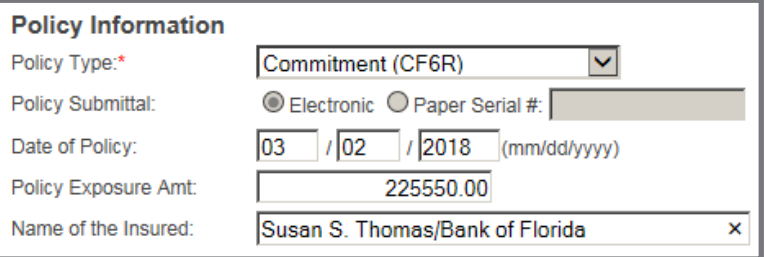

10. Select the **Policy Type** drop down and select the appropriate option.

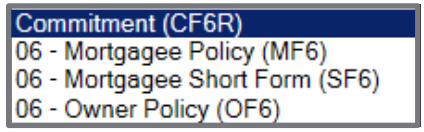

- 11. The **Policy Submittal** option button defaults to **Electronic** and is unavailable for change.
- 12. In the **Date of Policy** field enter the effective date of the commitment; or when requesting policy jackets enter the recording date of the insured document (i.e. Warranty Deed or Mortgage).
- 13. The **Policy Exposure Amt.** field is the location to enter the proposed insured amount for the commitment or the insured amount for the policy.
- 14. In the **Name of the Insured** field enter the name of the proposed insured for the commitment or the name of insured for the policy.
- 15. Select the **ADD** button to add the commitment or policy information to the **Policy List**.

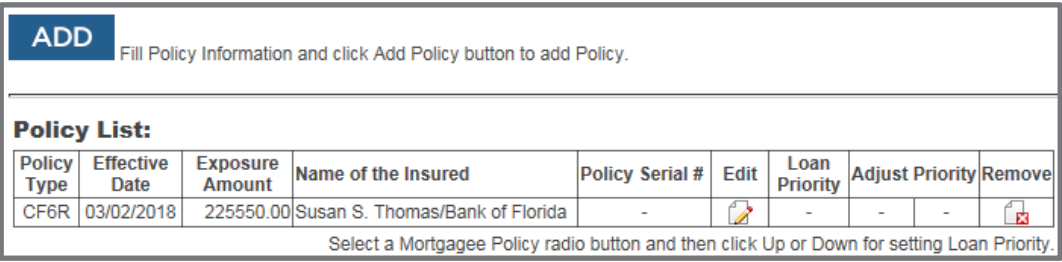

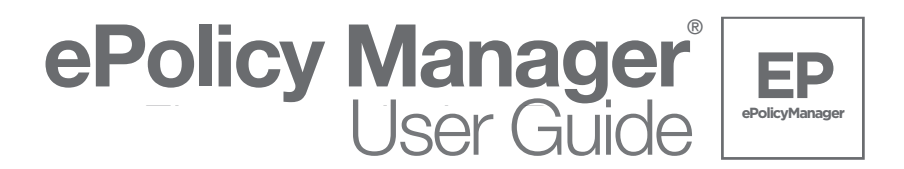

- **Jacket** button select the **Remove** button. 16. To delete commitment or policy information from the **Policy List** *prior to* selecting the **Generate**
- 17. Select the Generate Jacket button to generate the commitment or policy jacket; select the link located in the Policy Serial # field to view the jacket. Note: To cancel a policy jacket write void across the front of the policy jacket and email a copy to epolicycancellation@thefund.com.

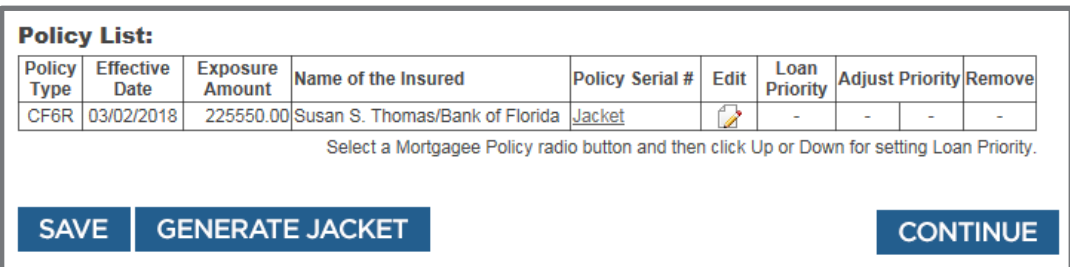

#### **Generating a Policy Jacket** (Step 18)

18. Repeat steps 10 through 17 to generate policy jackets (i.e. Owners or Mortgagee)

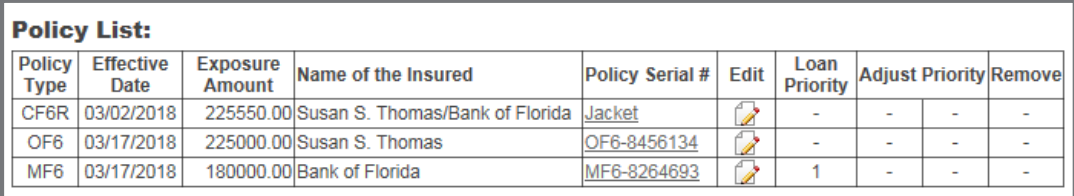

#### **Rating a File** (Steps 19 – 27)

19. To move to the next screen select the **Continue** button at the bottom of the screen *or* scroll to the top of the screen and select the **Rating** link.

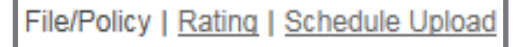

- 20. Complete the **Rating** section of **ePolicyManager** to calculate the policy rating and remittance amounts for the transaction; once completed users can print a **Rating Worksheet**.
- 21. The fields containing **File Information** populate and are unavailable for change.

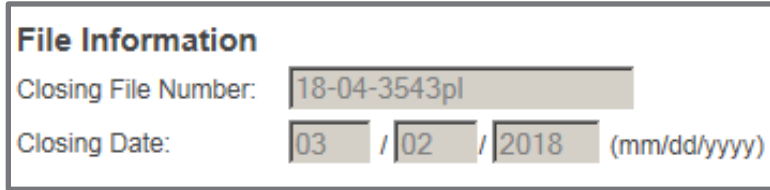

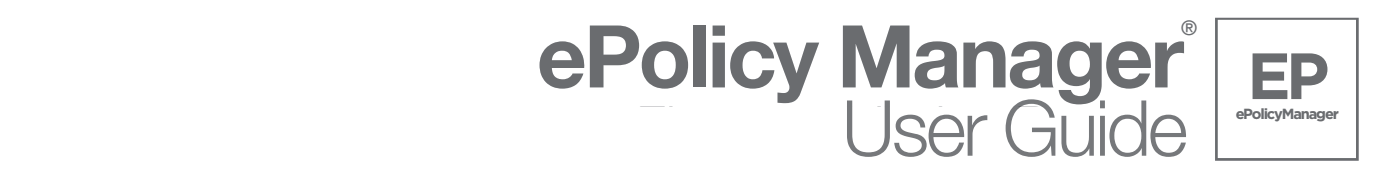

obtained, select the Frior Folicy check box and enter the Frior Folicy information. In applicable,<br>select the **New Home Purchase Discount** check box and enter appropriate information. ePolicyManager will calculate the reissue rate based on information entered in the Prior Policy Information section. Reissue rates will display on the Policy List and on the Rating Worksheet. 22. If the transaction qualifies for a reissue rate and a copy of the Owner's Title Insurance Policy is obtained, select the **Prior Policy** check box and enter the **Prior Policy Information**. If applicable,

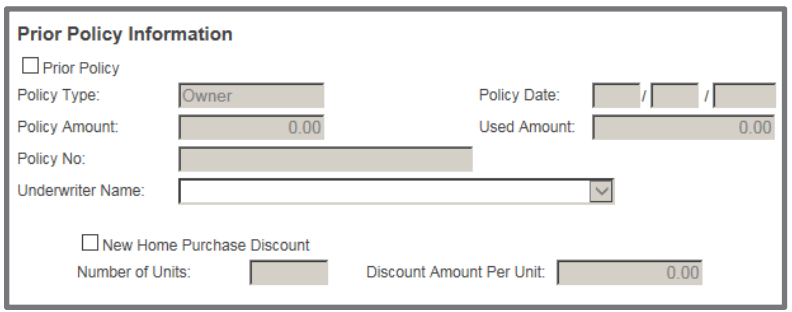

23. In the **Policy List** select the applicable **Add Endorse/Edit Policy** button to add endorsements to the Owner's policy or Mortgagee policy.

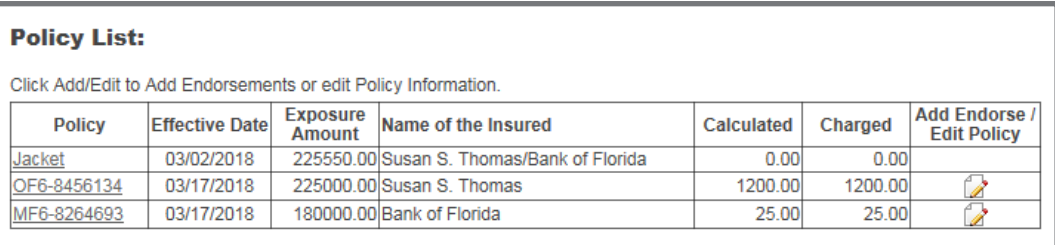

24. The **Edit Policy/Endorsement Information** screen displays; users may edit the **Date of Policy**, **Policy Exposure Amt.**, **Name of the Insured,** and **Charged Amount** fields, if needed.

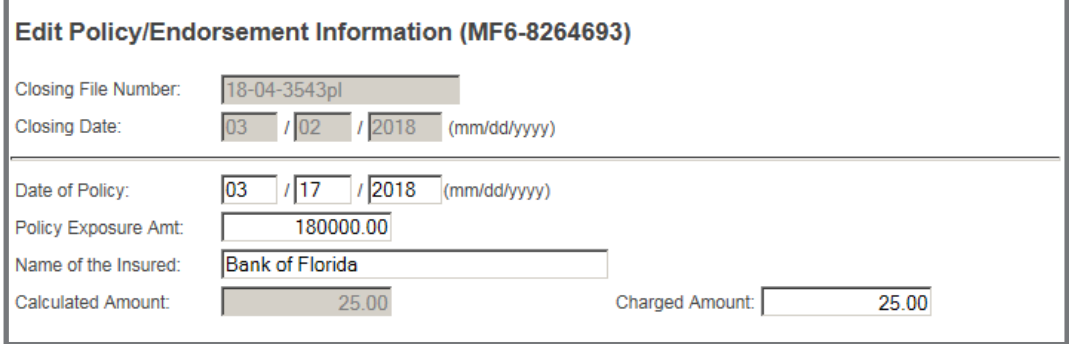

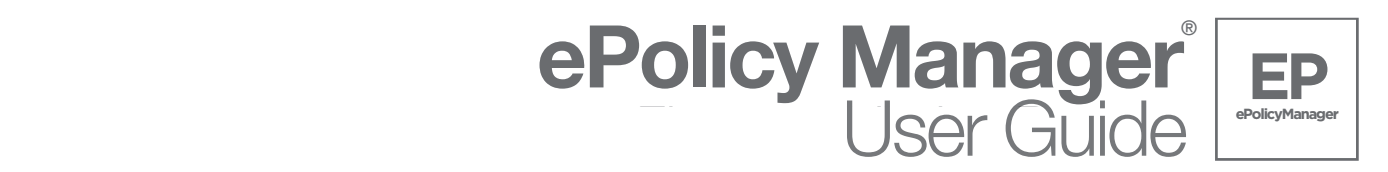

button to return to the **Rating** screen and click the **Remove** link. 25. To add an endorsement to a policy, in the **Endorsement Selection** section enter the number **1** next to the required endorsement. After all endorsements have been added, select the **Save** button at the bottom of the screen to return to the **Rating** screen. Note: Endorsements can only be added to the count at this location. To remove an endorsement, select the **Cancel**

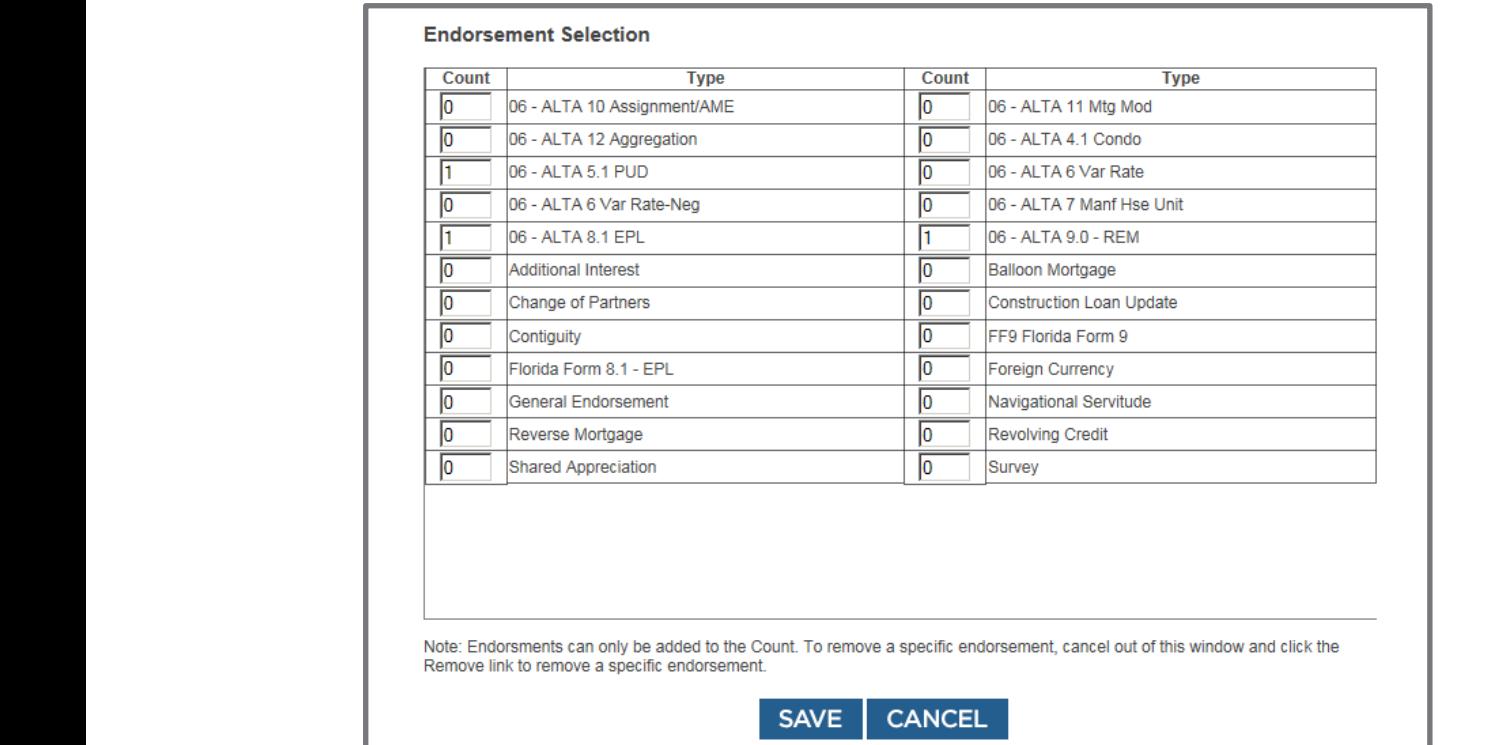

26. To view and/or print the **Policy Rating Worksheet** select the **Rating Worksheet** button.

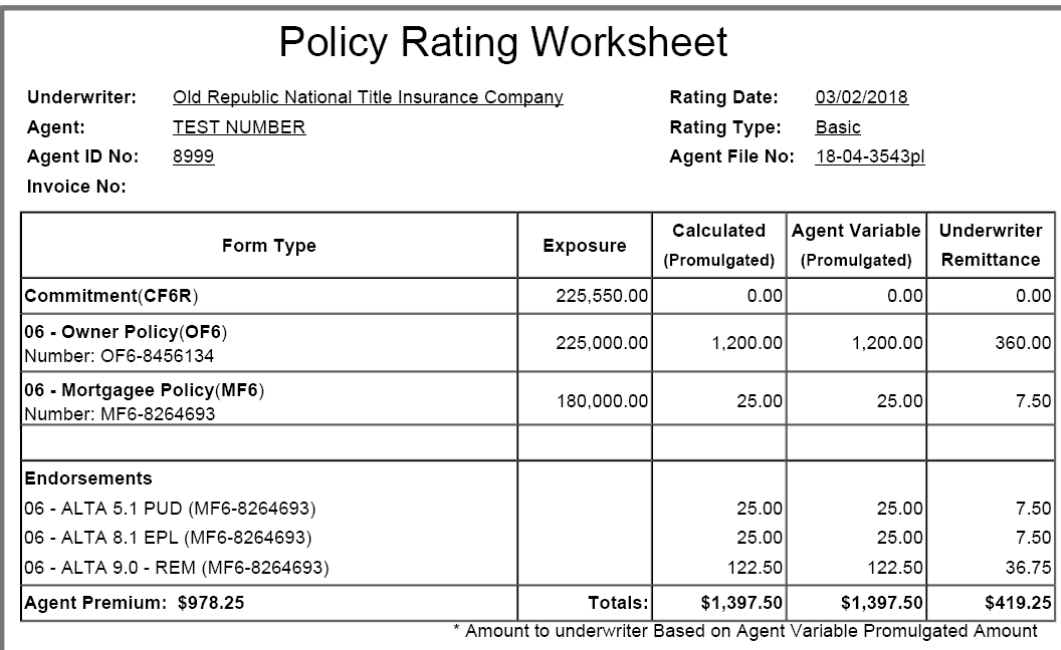

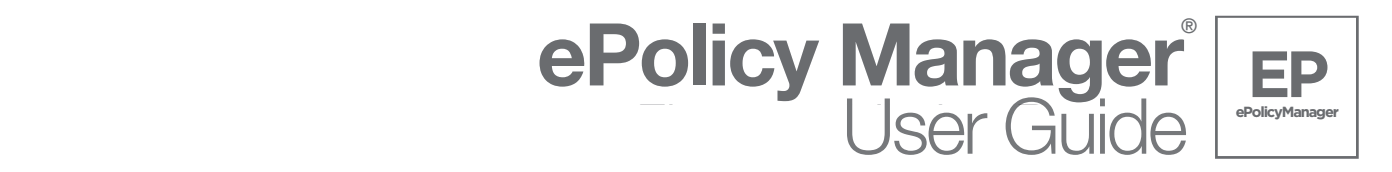

27. To exit the .pdf copy of the **Rating Worksheet**, select the **X**.

# **Uploading Schedules** (Steps 28 – 35)

28. Select the **Continue** button at the bottom of the screen to move to the next screen or scroll to the top of the screen and select the **Schedule Upload** link.

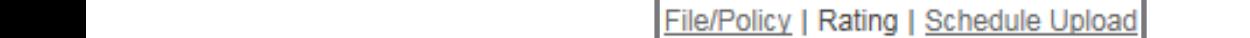

29. The fields containing **File Information** populate and are unavailable for change.

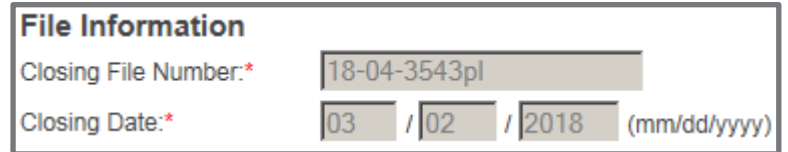

30. The **Recording Information** section is the location to add specific recording information for the insured document; select the **Edit Recording Info** symbol to open the window.

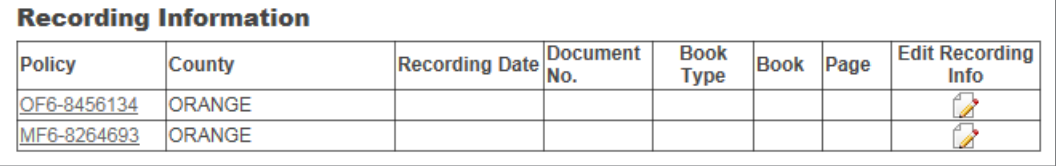

31. Enter the recording information of the insured document including; **Recording Date**, **Document No**. and/or **Book Type, Book** and **Page**. Select the **Save** button when all data has been entered to return to the **Schedule Upload** screen.

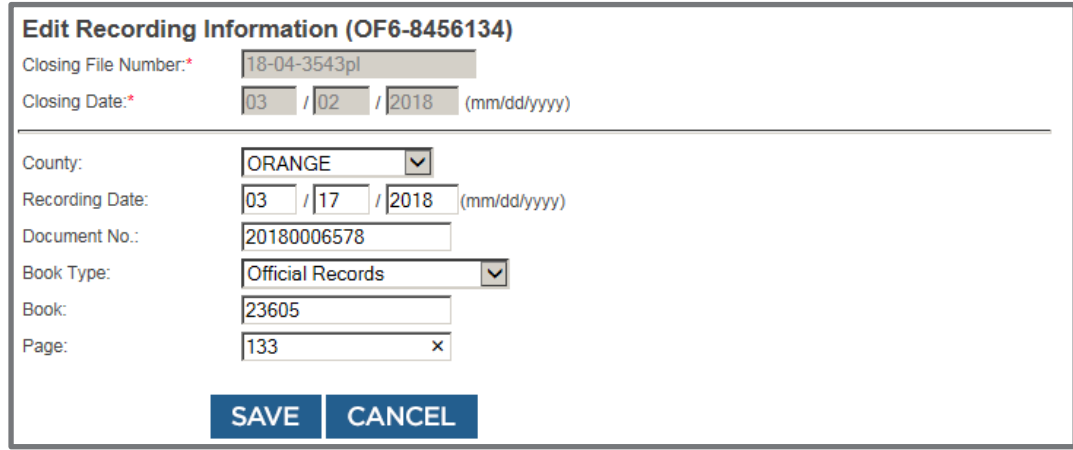

32. Repeat steps 30 and 31 for each insured document.

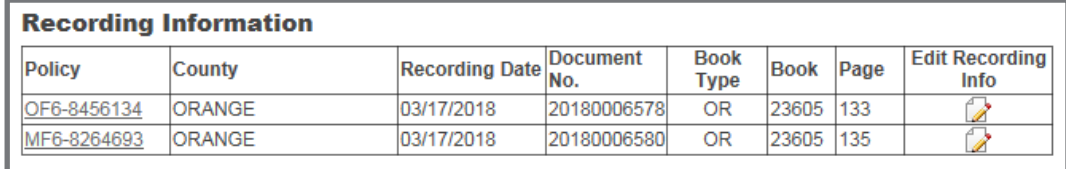

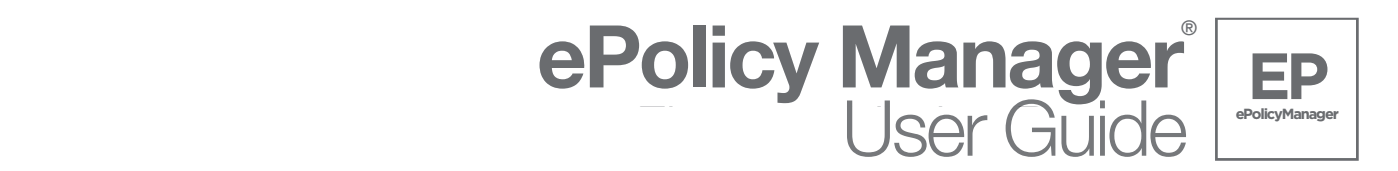

33. **Document List** is the location to **Browse** and locate policy schedules. Select the **Browse** button to locate **Schedule A and B Only** of the policy.

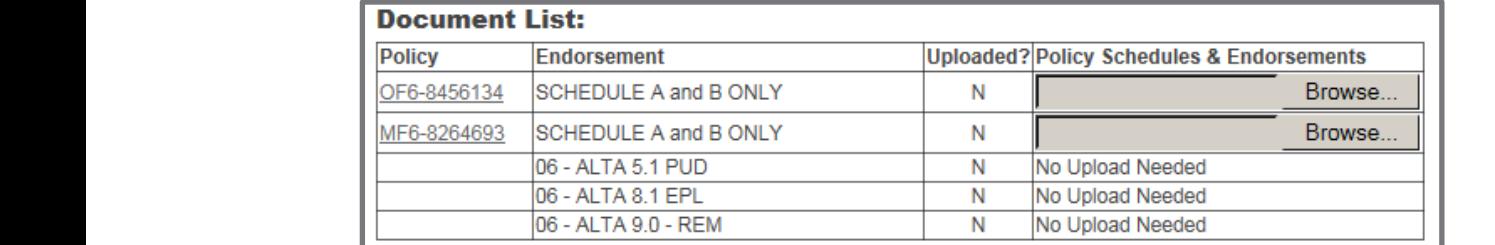

34. Once the document has been located, select the **Open** button. Note: There is no upload needed for endorsements.

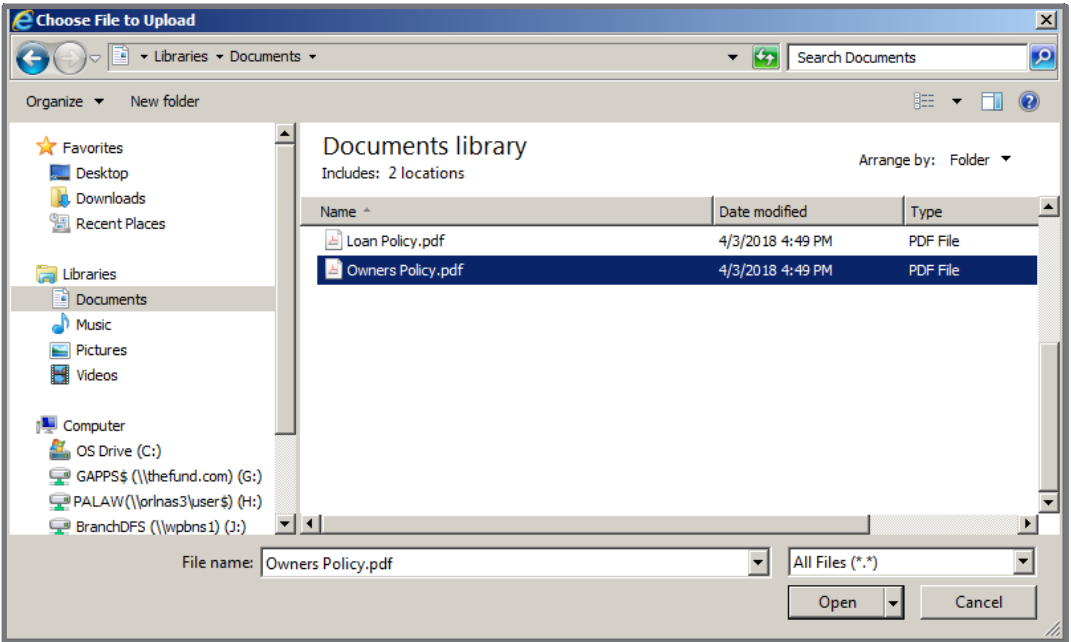

35. After all policy schedules have been added, select the check box which reads "I understand uploading documents will create an invoice that might have a financial obligation". Once the check box has been selected, select the **Upload** Documents button.

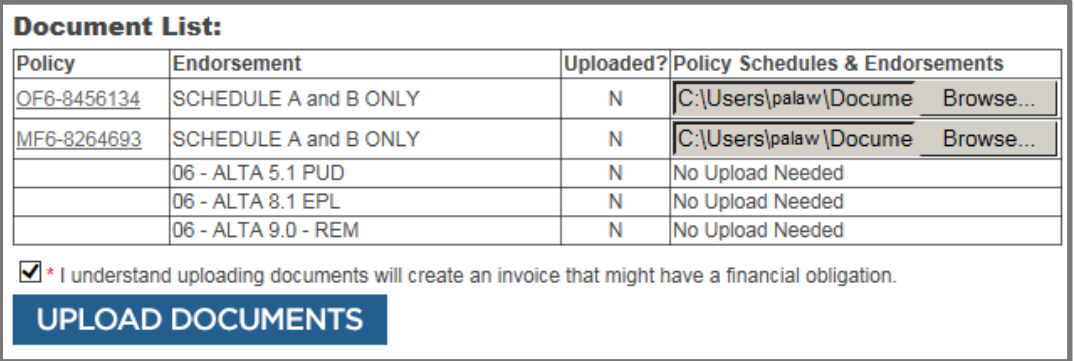

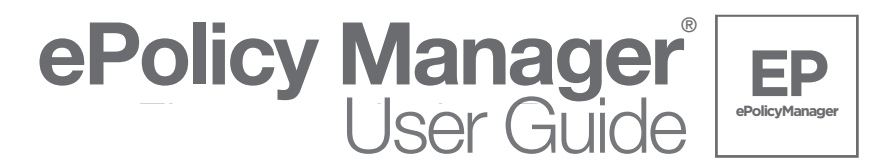

# **Viewing the Invoice** (Steps 36 – 38)

36. When uploading is complete, the **Invoice Information** section will display an **Invoice No.** link.

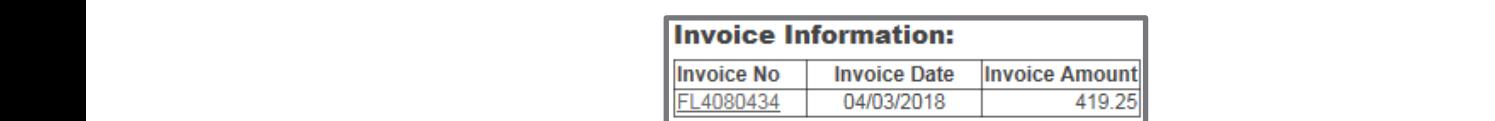

37. Select the link to view and print the invoice.

![](_page_8_Picture_95.jpeg)

38. To exit the .pdf copy of the invoice and return to the **Schedule Upload (Basic Rating)** screen select the **X.**

![](_page_9_Picture_0.jpeg)

# **Search for an Existing File** (Steps  $1-6$ )

1. Log into www.thefund.com, in the Launch Center select the ePolicyManager Launch App link.

![](_page_9_Picture_3.jpeg)

2. Select the **Search Existing File(s)** link.

![](_page_9_Picture_122.jpeg)

- 3. Select the appropriate branch location (if applicable) for your firm or title agency and select the **Submit** button at the bottom of the screen.
- 4. Users can conduct a search for a file based on three types of search criteria; **Search on File Information**; **Search on Policy Information**; and **Search on Invoice Information**. Enter the applicable search criteria information and select the **Search** button at the bottom of the screen.

![](_page_9_Picture_123.jpeg)

![](_page_10_Picture_0.jpeg)

5. **ePolicyManager** will present a list of all files which meet the search criteria previously entered.

![](_page_10_Picture_82.jpeg)

6. Select the desired **Closing File Number** link to view details of the previously created file. All previously entered commitment and/or policy information displays. The user is now ready to continue working in **ePolicyManager**, beginning from the **File/Policy** screen.

![](_page_10_Picture_83.jpeg)

![](_page_10_Picture_5.jpeg)

![](_page_11_Picture_0.jpeg)

# ePolicy Manager®

For additional assistance with ePolicy Manager<sup>®</sup> please visit www.thefund.com